#### ProCall 6 Enterprise - **Quick Start**  $\ddot{\bullet}$  estos

## **Ihre Nebenstelle/Durchwahl stets im Griff**

Mit einem Klick auf Ihre Nebenstelle legen Sie diese als Standard fest. Für jede Telefonie-Aktion, die Sie in ProCall Enterprise ausführen (z. B. Kontakt anrufen), wird diese für die Wahl verwendet. Mit einem Rechtsklick auf die Nebenstelle haben Sie ferner die Möglichkeit, weitere Einstellungen vorzunehmen bzw. dieser einen eindeutigen Namen zuzuweisen (z. B. mobil):

- Rufumleitung setzen/entfernen
- Anrufschutz setzen/entfernen
- Remote Office\* ein/aus
- Rufnummernunterdrückung\* ein/aus

## **Suchleiste, Ergebnisse und Status**

Über die Suchleiste können sämtliche angebundenen Kontaktdatenbanken (z. B. Microsoft Outlook, CRM und Warenwirtschaftssysteme) nach dem eingegebenen Kontakt bzw. Suchbegriff durchsucht werden. Mit einer intelligenten Sucheingabe, (Suchparameter durch Kommata getrennt), sind auch komplexere Suchabfragen durchführbar.

#### **Audio / Video Kommunikation**

Nachdem Sie in ProCall ihre Geräte für die Audio / Video Kommunikation konfiguriert haben ist es sofort möglich zu einem anderen Kontakt einen Audio/Video Chat aufzubauen. Bei Chat wird grundsätzlich zwischen drei Arten unterschieden:

- Text chat
- Audio chat
- Audio/Video chat

Der Chat kann entweder über das Kontextmenü oder die Schnellstartleiste initiiert werden. Während der Konversation können die A/V Geräte deaktiviert werden bzw. das Gespräch beendet werden.

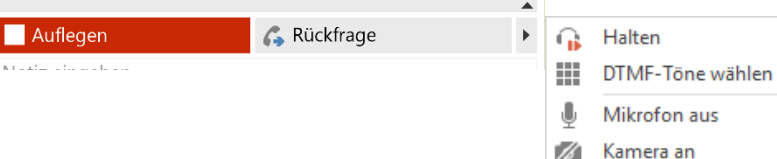

Ein Qualitätsmesser zeigt die Qualität der Verbindung.

.dl Connected [00:00:04]

\* Optional: Um die Funktionalität nutzen zu können, muss diese von Ihrem Administrator ggf. aktiviert werden bzw. benötigt diese spezielle Berechtigungen.

#### **Präsenz-Status setzen und erkennen**

Der Präsenz-Status wird nach definierten Regeln und auf Basis von Diensten gebildet, z.B. Kalender-Dienst, Telefonie-Dienst. Hieraus wird der Präsenz-Zustand eines Nutzers automatisch ermittelt. Ebenso kann der Status manuell gesetzt sein.

#### **ProCall unterscheidet folgende Präsenz-Zustände:**

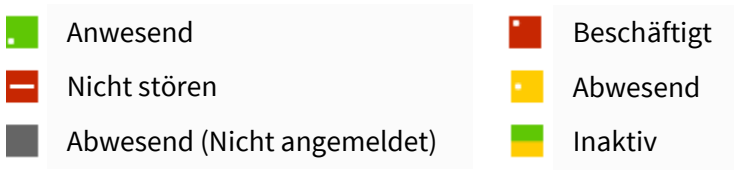

#### **ProCall 6 Enterprise Hauptfenster**

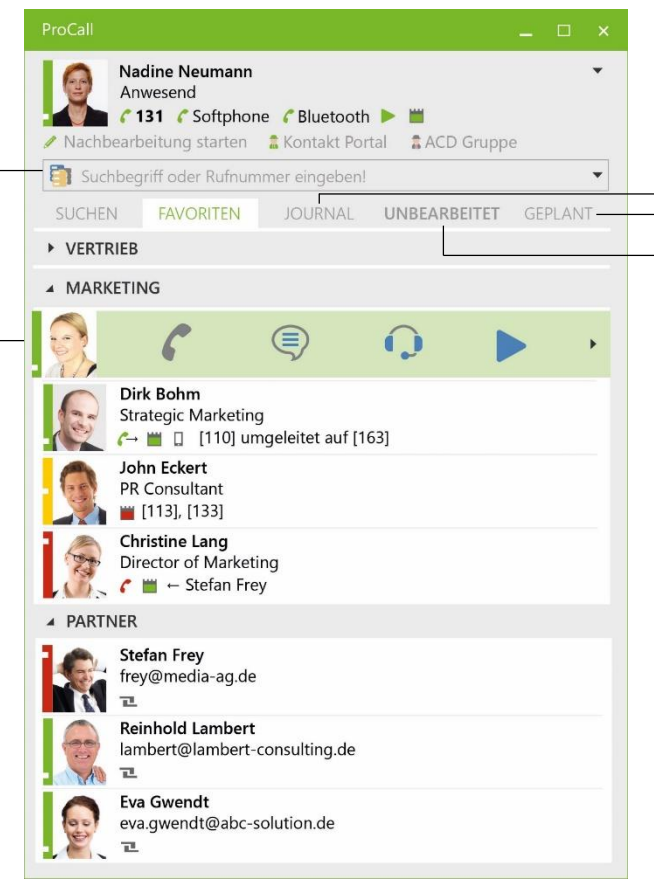

## **Active Contacts Technology:**

Ein Rechtsklick auf einen Kontakt oder das Ergebnis einer Suche bieten Ihnen zusätzliche Informationen (z. B. Webseite, Adresse, Lageplan) sowie weitere Möglichkeiten, mit dieser Person in Kontakt (via Telefon, Chat, Fax, E-Mail oder SMS) zu treten bzw. mit ihr effektiver zusammenzuarbeiten (Desktop Sharing).

#### **Bildschirminhalte teilen\*:**

Sie haben die Möglichkeit, Ihren Bildschirminhalt mit einem Kollegen zu teilen und so z. B. zusammen an Themen zu arbeiten bzw. Dokumente gemeinsam zu bearbeiten, ohne Ihren Schreibtisch verlassen zu müssen. Wie Sie Ihren Bildschirminhalt mit einem Kollegen teilen, finden Sie im Detail auf der Rückseite dieser Anleitung.

## **Berechtigungsstufen:**

ProCall Enterprise basiert auf sogenannten Berechtigungsstufen, d. h. durch Setzen einer Berechtigungsstufe für einen Kontakt legen Sie den Grad der Informationstiefe fest, welche Sie mit diesem teilen.

*Beispiel:* Wählen Sie z. B. "Persönlich", wenn Sie auch private Informationen und Termine bzw. "Öffentlich", wenn Sie nur bestimmte Informationen wie Namen, Titel, Firma und E-Mail-Informationen wie Namen, Titel, Firma und E-Mail-Adresse mit einem Kontakt teilen möchten.

#### **Anrufjournal:**

Gespräche werden im persönlichen Journal archiviert. Für einen besseren Überblick über alle geführten Gespräche stehen Ihnen verschiedene Filter zur Verfügung, mit denen Sie die angezeigten Einträge einschränken können. Ferner sind hier z. B. auch die Notizen hinterlegt, die Sie zu einem Gespräch erfasst haben.

#### **Gruppen-Journal\*:**

Teams können mit sogenannten "Gruppen" abgebildet werden. Alle Nutzer einer Gruppe haben Zugriff auf die Journaleinträge der Mitglieder, können z. B. Notizen der Kollegen einsehen und sich so optimal auf ein Gespräch vorbereiten.

#### **Kontaktbezogenes Journal:**

Über die "Kontaktdetails" eines Favoriten haben Sie die Möglichkeit, ein personalisiertes Journal mit allen geführten Gesprächen mit diesem Kontakt einzusehen - auch die Gespräche, die andere ProCall Enterprise Benutzer mit diesem Kontakt geführt haben.

## **Verpasste und geplante Anrufe**:

Der "Geplant"-Karteireiter gibt Ihnen eine Übersicht über Ihre Anrufplanung der nächsten Tage mit Datum und Uhrzeit, Telefonnummer, anzurufendem Kontakt sowie ggf. hinterlegten Notizen (z. B. Gesprächsleitfaden). Wie Sie einen Anruf planen, erfahren Sie im Detail auf der nächsten Seite dieser Kurzanleitung.

Der Karteireiter "Unbearbeitet" stellt einen Filter auf Ihre verpassten Anrufe dar. Er zeigt Ihnen Datum, Uhrzeit, Telefonnummer und gegebenenfalls den zugeordneten Kontakt zu einem verpassten Telefonanruf.

## ProCall 6 Enterprise - **Quick Start**  $\left($   $\bullet$   $\right)$  estos

# **Eingehendes Gespräch**

ProCall Enterprise von estos zeigt alle Gespräche in einem sogenannten Gesprächsfenster an. Bei ankommenden Gesprächen werden alle zur Rufnummer verfügbaren Kontaktdetails eines Gesprächspartners angezeigt. Mögliche Datenquellen hierfür sind z. B. das Firmenadressbuch, Ihre Groupware-Kontakte (z. B. Microsoft Outlook, IBM Notes, LDAP-Datenquellen),eine Telefonbuch-Datenquelle (z. B. Telefonbuch Deutschland), etc.

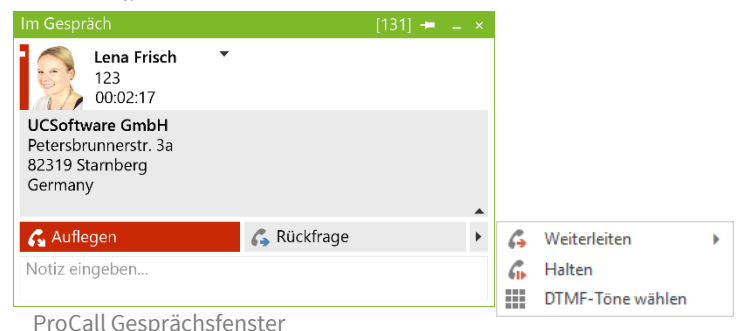

- Anruf beenden
- Anruf halten, Rückfrage einleiten
- Anruf weiterleiten im Gespräch
- Anruf weiterleiten vor Gesprächsübernahme
- DTMF-Feld zur Eingabe von Nachwahl-Funktionen
- Anrufmitschnitt beginnen\*

# **Gesprächsnotiz hinterlegen**

Während und nach einem Gespräch können Notizen eingegeben werden. Die eingegebenen Daten werden automatisch im ProCall Enterprise Journalordner gespeichert und stehen damit jederzeit wieder zur Einsicht bereit. Dies gilt natürlich auch für die Nutzer des Gruppenjournals und deren eingegebenen Notizen.

## **Neue Kontakte anlegen**

Für die Erfassung eines neuen Kontakts kann die Rufnummer bzw. der zugeordnete Kontaktdatensatz (z. B. von einer Telefonbuch-CD) komfortabel in das Formblatt von Microsoft Outlook oder Lotus Notes übernommen werden. Klicken Sie hierzu einfach im Gesprächsfenster mit der rechten Maustaste auf die angezeigte Rufnummer bzw. gegebenenfalls auf den zugeordneten Namen.

# **Schneller zum Ziel mit Hotkey-Tasten (F8 und F9)**

Mit den "Hotkey"-Tasten können Sie Anrufe bequem mit einem Tastendruck annehmen (F8) bzw. wieder beenden (F9). Falls die Standard Hotkey-Tasten bereits von anderen Programmen verwendet werden, können diese unter "Einstellungen" auch individuell festgelegt werden.

## **Abgehendes Gespräch**

Um ein abgehendes Gespräch aufzubauen, stehen Ihnen grundsätzlich mehrere Möglichkeiten zur Verfügung:

- Direkte Eingabe einer Rufnummer oder eines Kontakts in der Suchzeile
- Doppelklick auf einen Kontakt
- Kontextmenü (Rechtsklick) auf den Kontakt in den Favoriten mit Rufnummernauswahl

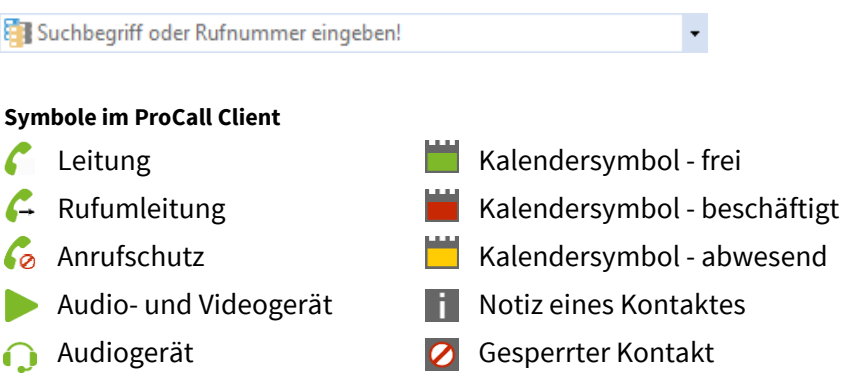

# **Einen Anruf planen**

Mit ProCall Enterprise haben Sie die Möglichkeit, einen Anruf zu planen und dessen Status nachzuverfolgen. Für jeden geplanten Anruf können Notizen gespeichert und auf Wunsch eine Erinnerung eingerichtet werden. Die Anrufplanung können Sie durchführen, indem Sie mit der rechten Maustaste auf einen Kontakt im ProCall Enterprise klicken und "Anruf planen" auswählen.

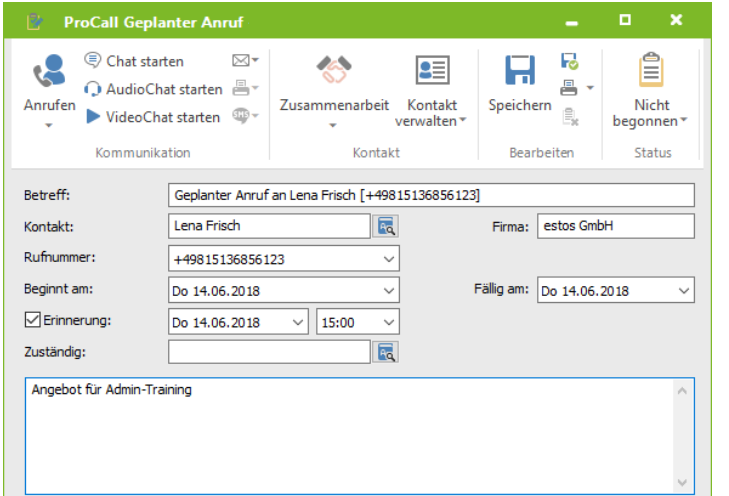

© estos GmbH. Alle Rechte vorbehalten. Änderungen, Irrtümer und Druckfehler vorbehalten. Juni 2018

## **Instant Messaging**

Mit ProCall Enterprise haben Sie die Möglichkeit, mit Ihren Kollegen via Instant Message zu kommunizieren. Klicken Sie hierzu mit der rechten Maustaste auf den entsprechenden Kontakt und wählen "Chat Starten". Das Instant Messaging Fenster öffnet sich und Sie können Ihre Nachricht eingeben. Optional können Sie aus diesem Fenster sofort einen Audio-oder Audio/Video Chat starten oder ihren Bildschirm freigeben.

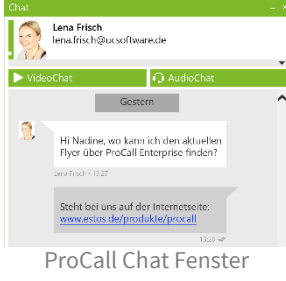

# **Computer SmartPhone Integration (CSPI) via Bluetooth**

Mit ProCall 6 Enterprise ist es auch möglich, ein via Bluetooth gekoppeltes SmartPhone oder klassisches Handy zu integrieren. Voraussetzung ist ein bereits mit dem PC gekoppeltes SmartPhone/Handy, welches über die ProCall Client-Einstellungen nur noch aktiviert werden muss. Optional kann das Telefonbuch des Gerätes und das offline Journal aktiviert werden. Die Bedienung unterscheidet sich nicht zu der Bedienung eines üblichen Systemtelefons der TK-Anlage.

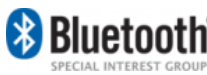

# **Federation-Kontakt(Favorit) hinzufügen**

Sie können einen Kontakt außerhalb Ihrer Unternehmensgrenzen zu Ihren Favoriten (via Federation) hinzuzufügen. Klicken Sie hierzu mit der rechten Maustaste auf den Reiter "Favoriten", wählen Sie "Kontakt hinzufügen" und geben die Instant Messaging-Adresse (SIP oder XMPP) Ihres Kontakts ein (z. B. max.mustermann@domain.de). Weitere Informationen zum Thema Federation finden Sie hier:<http://www.estos.de/loesungen/federation.html>

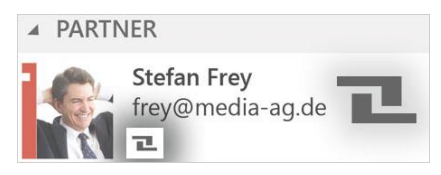

## **ProCall Mobile\***

ProCall Enterprise ist auch als App für Ihr Smartphone (Apple und Android) verfügbar. Durch Scannen der untenstehenden QR-Codes gelangen Sie direkt zum App-Download.

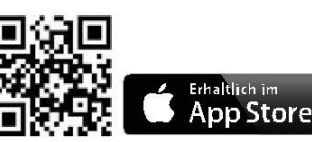

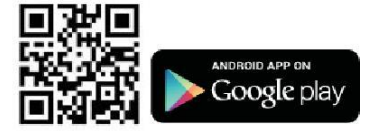